Käyttöopas

© Copyright 2014 Hewlett-Packard Development Company, L.P.

Bluetooth on omistajansa tavaramerkki, jota Hewlett-Packard Company käyttää lisenssillä. Google, Googlen Nyt-palvelu, Google Play ja Android ovat Google Inc:n rekisteröityjä tavaramerkkejä. Windows on Microsoft-konsernin Yhdysvalloissa rekisteröimä tavaramerkki.

Tässä olevat tiedot voivat muuttua ilman ennakkoilmoitusta. Ainoat HP:n tuotteita ja palveluja koskevat takuut mainitaan erikseen kyseisten tuotteiden ja palveluiden mukana toimitettavissa takuuehdoissa. Tässä aineistossa olevat tiedot eivät oikeuta lisätakuisiin. HP ei vastaa tässä esiintyvistä mahdollisista teknisistä tai toimituksellisista virheistä tai puutteista.

Ensimmäinen painos: toukokuu 2014

Oppaan osanumero: 768329-351

#### Tuotetta koskeva ilmoitus

Tässä oppaassa on tietoja ominaisuuksista, jotka ovat yhteisiä useimmille malleille. Tablet-laitteessasi ei välttämättä ole kaikkia näitä ominaisuuksia.

#### Ohjelmiston käyttöehdot

Asentamalla, kopioimalla, lataamalla tai muuten käyttämällä mitä tahansa tähän tablet-laitteeseen esiasennettua ohjelmistoa sitoudut noudattamaan HP:n käyttöoikeussopimuksen (EULA) ehtoja. Jos et hyväksy näitä käyttöoikeusehtoja, ainoa vaihtoehtosi on palauttaa käyttämätön tuote kokonaisuudessaan (sekä laitteisto että ohjelmisto) 14 päivän kuluessa, jolloin saat hyvityksen ostopaikan noudattaman hyvityskäytännön mukaan.

Lisätietoja tai täyden hyvityksen tabletlaitteesta voi pyytää ottamalla yhteyttä paikalliseen myyntipisteeseen (myyjään).

# Sisällysluettelo

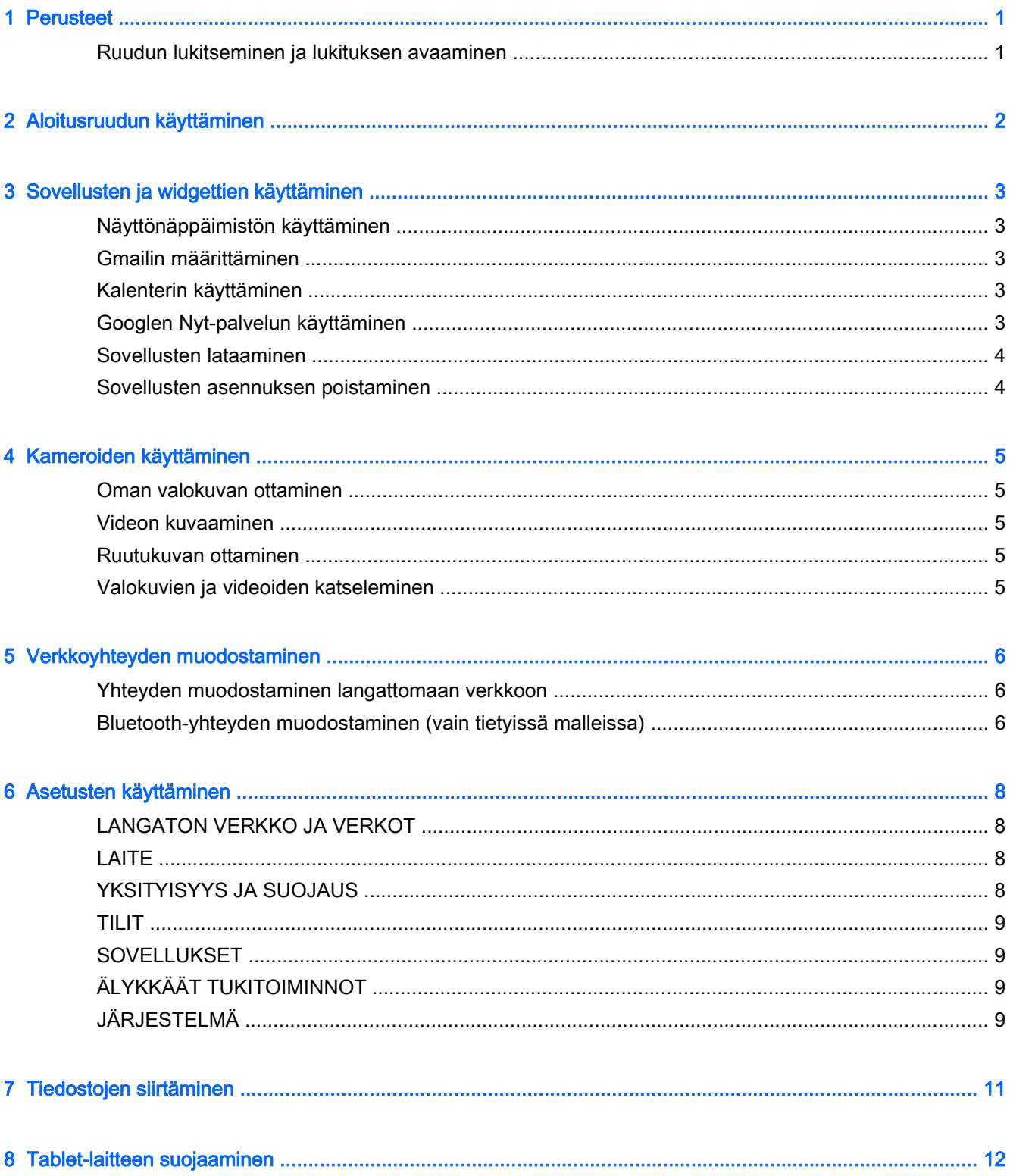

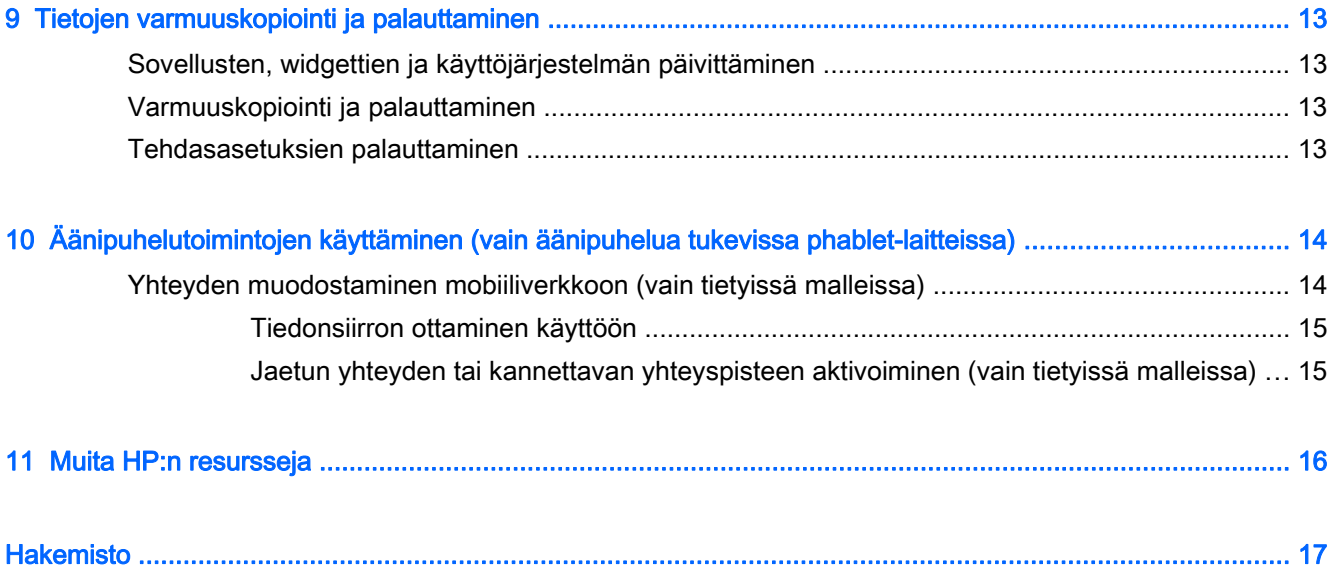

# <span id="page-4-0"></span>1 Perusteet

- **EX** HUOMAUTUS: Ohjeita peruskäyttöä varten saat tablet-laitteen pakkauksessa toimitetusta painetusta Pika-aloitus-oppaasta.
- **i"** TÄRKEÄÄ: Ennen kuin otat tablet-laitteen käyttöön ensimmäistä kertaa, kytke laite ulkoiseen virtalähteeseen ja lataa akkua vähintään 15 minuuttia.

Aloita tablet-laitteen käyttö noudattamalla seuraavia ohjeita:

1. Kun olet ladannut akkua ja akun kuva on tullut näkyviin, voit kytkeä tablet-laitteeseen virran painamalla virtapainiketta noin viiden sekunnin ajan, kunnes HP- tai Compaq-logo tulee näyttöön.

Näet tervetuliaisruudun, kun käynnistät tablet-laitteen ensimmäisen kerran.

- TÄRKEÄÄ: Jos akun kuva ei tule näkyviin, voit näyttää sen painamalla lyhyesti virtapainiketta. Paina sitten virtapainiketta, kunnes HP- tai Compaq-logo tulee näyttöön.
- 2. Valitse kieli, muodosta yhteys langattomaan verkkoon ja kirjaudu sisään Google™-tilillesi toimimalla näyttöön tulevien ohjeiden mukaan.
- **EX** HUOMAUTUS: Jos sinulla ei ole Google-tiliä, voit luoda sen nyt. Kun kirjaudut sisään Googletilillesi, kyseiseen tiliin liittyvät sähköpostit, yhteystiedot, kalenteritapahtumat ja muut tiedot synkronoidaan tablet-laitteen kanssa. Jos käytössäsi on muitakin Google-tilejä, voit lisätä ne myöhemmin.

## Ruudun lukitseminen ja lukituksen avaaminen

Lukitseminen – Paina virtapainiketta.

Lukituksen avaaminen – Paina virtapainiketta, kosketa ruutua ja liu'uta sitten sormeasi mihin tahansa suuntaan, niin aloitusruutu tulee näyttöön.

# <span id="page-5-0"></span>2 Aloitusruudun käyttäminen

Aloitusruutu on keskitetty paikka, jossa voit käyttää tietoja ja sähköpostia, selata Internetiä, suoratoistaa videoita, katsella valokuvia ja käyttää sosiaalisten yhteisöjen verkkosivustoja.

**EY HUOMAUTUS:** Aloitusruudun ulkonäkö sekä siinä näytettävät kuvakkeet saattavat vaihdella.

- Näytä ilmoitukset liu'uttamalla sormeasi alaspäin ruudun ylälaidasta.
- Näytä Googlen Nyt™-kortit liu'uttamalla sormeasi ylöspäin ruudun alalaidasta.
- Suorita haluamasi toiminto koskettamalla jotakin alla olevassa taulukossa kuvatuista kuvakkeista.

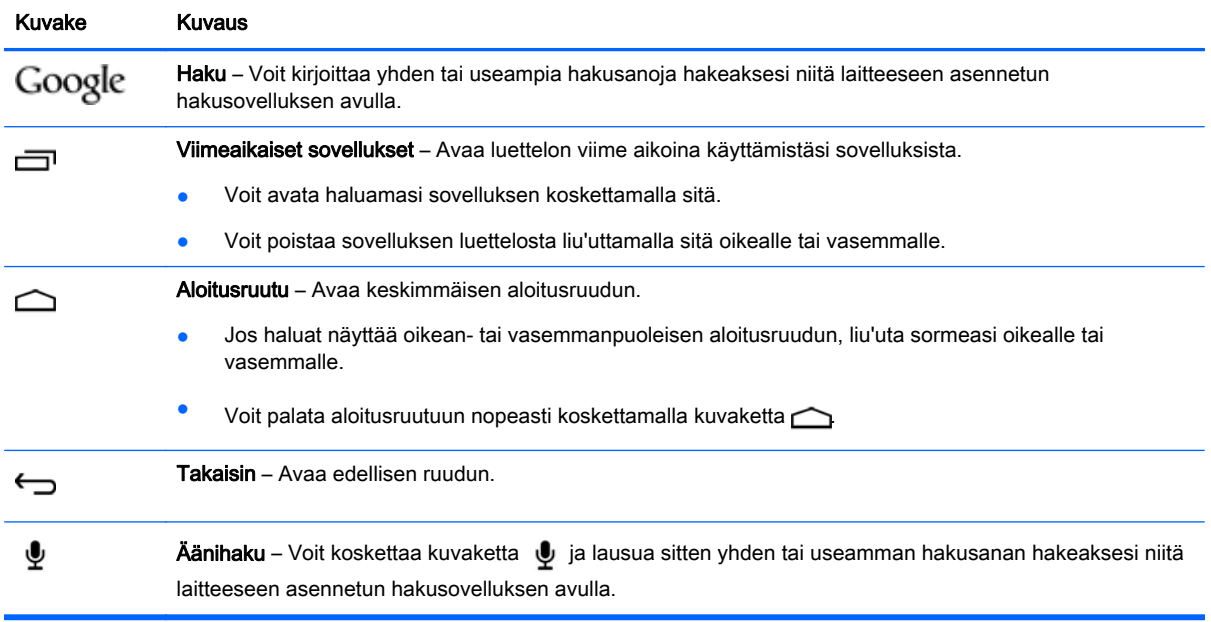

# <span id="page-6-0"></span>3 Sovellusten ja widgettien käyttäminen

Aloitusruudussa näkyvät sovelluskuvakkeet ovat pikakuvakkeita, joiden avulla voit avata tabletlaitteeseesi asennettuja sovelluksia. Kaikki sovellukset näkyvät aloitusruudussa.

Myös widgetit ovat sovelluskuvakkeita, mutta ne ovat siitä erityisiä, että niistä näet usein päivittyvän sisällön. Voit tarkastella päivitettyä sisältöä avaamatta widgettiä. Kun haluat näyttää kaikki widgetit, tuo Aloitusruudun määritys -valikko esiin painamalla pitkään aloitusruutua ja valitse sitten vaihtoehto Widgetit.

- Avaa haluamasi sovellus koskettamalla sen kuvaketta. Voit palata aloitusruutuun koskettamalla kuvaketta  $\curvearrowright$ .
- Avaa haluamasi widgetti koskettamalla sen kuvaketta. Voit palata aloitusruutuun koskettamalla kuvaketta $\bigcirc$
- Kun haluat lisätä aloitusruutuun uuden widgetin, kosketa widgettikuvaketta niin pitkään, kunnes widgetti on valittuna, ja liu'uta se sitten haluamaasi kohtaan.
- Kun haluat poistaa widgetin aloitusruudusta, kosketa widgettikuvaketta pitkään ja vedä se sitten ruudun ylälaidassa olevan kuvakkeen  $\blacktriangleright$  kohdalle.

# Näyttönäppäimistön käyttäminen

Kun haluat avata näyttönäppäimistön, kosketa tekstikenttää, kirjoita yksi tai useampia hakusanoja ja valitse sitten vaihtoehto Valmis tai kosketa kuvaketta  $\mathbf Q$ .

**W** HUOMAUTUS: Näppäimistön ulkonäkö saattaa vaihdella.

### Gmailin määrittäminen

- 1. Valitse  $\bullet$
- 2. Valitse kohdasta TILIT vaihtoehto Lisää tili.
- 3. Valitse Google ja noudata näyttöön tulevia ohjeita.
- 4. Pääset käyttämään Gmail-tiliäsi koskettamalla Gmail-kuvaketta.

## Kalenterin käyttäminen

Valitse Google-sovellukset, valitse Kalenteri ja toimi sitten näyttöön tulevien ohjeiden mukaan.

**EX** HUOMAUTUS: Kun lisäät uuden Google-tilin, kyseiseen tiliin liittyvät sähköpostit, kalenteri ja yhteystiedot synkronoidaan automaattisesti.

# Googlen Nyt-palvelun käyttäminen

Googlen Nyt-palvelu käyttää esimerkiksi kellonaikaa, nykyistä sijaintiasi ja sijaintihistoriaasi näyttääkseen sinulle reittitietoja. Se käyttää tietoja myös muista Googlen palveluista, kuten <span id="page-7-0"></span>verkkohistoriastasi ja kalenteristasi, karttoja, urheilutulos- ja lentopäivityksiä sekä tapaamismuistutuksia varten.

- Jos haluat ottaa Googlen Nyt-palvelun käyttöön, liu'uta sormeasi ylöspäin tablet-laitteen alalaidasta ja noudata sitten näyttöön tulevia ohjeita.
- Voit näyttää Googlen Nyt-palvelun kortit liu'uttamalla sormeasi ylöspäin ruudun alalaidasta.

### Sovellusten lataaminen

Voit ladata muun muassa sovelluksia, musiikkia, kirjoja ja pelejä Google Play -kaupasta.

**EX** HUOMAUTUS: Ennen Play-kaupan käyttöä sinun on muodostettava Internet-yhteys ja kirjauduttava Google-tilillesi.

Valitse **ja** ja valitse sitten luokka.

– tai –

Valitse  $\mathbb{F}_1$ ja kirjoita sitten haluamasi hakusana hakukenttään.

● Lataa ja asenna sovellus noudattamalla näyttöön tulevia ohjeita.

## Sovellusten asennuksen poistaminen

- 1. Kosketa kuvaketta **bu**, valitse Sovellukset ja valitse sitten Hallitse sovelluksia.
- 2. Kosketa sovellusta, jonka haluat poistaa, ja valitse sitten Poista asennus.
- 3. Valitse OK ja valitse sitten uudelleen OK.

# <span id="page-8-0"></span>4 Kameroiden käyttäminen

Etupuolen kameralla voit ottaa ruutukuvia tai valokuvan itsestäsi.

## Oman valokuvan ottaminen

Oman valokuvan ottaminen:

- 1. Kosketa kuvaketta  $\bigcirc$ 1.
- 2. Kosketa ruudun ylälaidassa näkyvää kääntyvän kameran kuvaketta ja kosketa sitten kuvaketta l O.

Valokuva tallennetaan Galleriaan.

## Videon kuvaaminen

Videon kuvaaminen:

- 1. Kosketa kuvaketta
- 2. Aloita videon kuvaaminen koskettamalla ruudun alalaidassa näkyvää videokamerakuvaketta.
- 3. Lopeta kuvaaminen koskettamalla ruudun alalaidassa näkyvää lopetuskuvaketta. Video tallennetaan Galleriaan.

## Ruutukuvan ottaminen

Paina virtapainiketta ja äänenvoimakkuuden vähennyspainiketta samanaikaisesti noin sekunnin ajan. Näkyviin tulee ilmoitus, kun ruutukuva on tallennettu Galleriaan.

# Valokuvien ja videoiden katseleminen

- Voit katsella valokuviasi tai videoitasi Galleriassa koskettamalla Galleria-kuvaketta.
- Jos haluat poistaa jonkin valokuvan tai videon, kosketa ensin ruudun oikeassa yläkulmassa näkyvää kuvaketta in ja valitse sitten Poista.

# <span id="page-9-0"></span>5 Verkkoyhteyden muodostaminen

Voit muodostaa tablet-laitteesta yhteyden langattomaan verkkoon tai Bluetooth®-laitteisiin (vain tietyissä malleissa).

## Yhteyden muodostaminen langattomaan verkkoon

Selaa verkkoa, lue sähköpostia tai suorita muita toimintoja Internetissä.

**EX HUOMAUTUS:** Sinun on muodostettava yhteys langattomaan verkkoon, ennen kuin voit muodostaa Internet-yhteyden.

Voit muodostaa yhteyden langattomaan verkkoon seuraavasti:

1. Liu'uta sormeasi alaspäin ruudun ylälaidasta, kosketa langattoman yhteyden kuvaketta ja valitse sitten jokin ruudussa näkyvistä käytettävissä olevista verkoista.

– tai –

Valitse  $\bullet$ 

- 2. Varmista kohdasta LANGATON VERKKO JA VERKOT, että Wi-Fi-ominaisuus on kytketty päälle.
- 3. Kosketa Wi-Fi-kuvaketta ja kosketa sitten jotakin ruudussa näkyvistä käytettävissä olevista verkoista.
- 4. Kirjoita tarvittaessa suojausavain ja valitse sitten Yhdistä.
- **EX** HUOMAUTUS: Jos haluat poistaa jonkin sellaisen langattoman verkon suojausavaimen, johon olet aiemmin ollut yhteydessä, kosketa verkon nimeä ja valitse sitten vaihtoehto Unohda.

## Bluetooth-yhteyden muodostaminen (vain tietyissä malleissa)

Voit muodostaa laiteparin tablet-laitteestasi ja jostakin Bluetooth-laitteesta, kuten kuulokkeista, näppäimistöstä tai hiirestä.

Voit muodostaa Bluetooth-yhteyden seuraavasti:

- 1. Kytke Bluetooth-laitteeseen virta.
- 2. Ota Bluetooth käyttöön liu'uttamalla sormeasi alaspäin ruudun ylälaidasta ja koskettamalla Bluetooth-kuvaketta.

– tai –

Valitse  $\bullet$ 

- 3. Kytke Bluetooth päälle kohdassa LANGATON VERKKO JA VERKOT ja valitse sitten vaihtoehto Bluetooth.
- 4. Kosketa laitteesi nimeä, jotta kaikki lähellä olevat Bluetooth-laitteet voisivat havaita sen.
- 5. Etsi käytettävissä olevia Bluetooth-laitteita valitsemalla ETSI LAITTEITA.
- 6. Kun haluamasi laitteen nimi tulee näkyviin, muodosta laitepari tablet-laitteesi kanssa koskettamalla Bluetooth-laitteen nimeä.
- **HUOMAUTUS:** Voit pidentää akun käyttöaikaa kytkemällä Bluetooth-ominaisuuden pois päältä, kun et käytä sitä.

# <span id="page-11-0"></span>6 Asetusten käyttäminen

Kun haluat avata Asetukset, jotta voit muodostaa verkkoyhteyden, määrittää oletusasetuksia ja etsiä tietoja tablet-laitteestasi, valitse

# LANGATON VERKKO JA VERKOT

- Lentokonetila Ota Lentokonetila käyttöön tai poista se käytöstä, kun haluat ottaa langattoman toimintotilan käyttöön tai poistaa sen käytöstä matkustaessasi lentokoneella.
- Wi-Fi Ota Wi-Fi-ominaisuus käyttöön tai poista se käytöstä sekä muodosta yhteys langattomaan verkkoon, kun haluat tarkistaa sähköpostisi, selata verkkoa tai käyttää sosiaalisten yhteisöjen verkkosivustoja.
- Bluetooth Ota Bluetooth-ominaisuus käyttöön tai poista se käytöstä sekä muodosta laitepari tablet-laitteestasi ja jostakin Bluetooth-laitteesta, kuten kuulokkeista tai näppäimistöstä.
- Mobiiliverkot (vain tietyissä malleissa) Ota Datapalvelu-, Datayhteyden verkkovierailu-, Verkkotila-, Ilmoitus verkon vaihdosta- ja Mobiilidata aina käytössä -ominaisuudet käyttöön tai poista ne käytöstä tai valitse jokin ruudussa näytettävistä tukiasemien nimistä.
- Lisää... Ota Lentokonetila, VPN tai Jaettu yhteys ja kannettava yhteyspiste käyttöön tai poista ne käytöstä.

# LAITE

- Aloitusruudun tyyli Valitse aloitusruudun oletusasetukset.
- Näyttö Määritä näytön oletusasetukset, kuten Kirkkaus, Taustakuva, Lepotila, Daydreamnäytönsäästäjä ja Fonttikoko.
- Ääni Määritä oletusasetukset kohdissa Ääni, Soittoääni (vain tietyissä malleissa) ja Värinä tai ota Tiedonsiirtopalvelu käyttöön tai poista se käytöstä (vain tietyissä malleissa).
- Tallennustila Näytä tablet-laitteen ja mikro-SD™-kortin tai USB-muistitikun (mikäli asennettu) käytettävissä oleva muistitila.
- Akku Näytä akun varaus prosentteina ja tiedot siitä, miten eri toiminnot käyttävät akkua.

## YKSITYISYYS JA SUOJAUS

- Sijaintitietojen käyttö Ota käyttöön tai poista käytöstä Sijainnin käyttöoikeus, GPS-satelliitit ja Langattomat verkot.
- Suojaus Määritä oletusasetukset kohdissa RUUDUN SUOJAUS, SALAUS, SIM-KORTIN LUKITUS (vain tietyissä malleissa), SD-KORTIN SUOJAUS, SALASANAT, LAITTEEN JÄRJESTELMÄNVALVONTA ja KÄYTTÖOIKEUSTIETOJEN TALLENNUS.
- Varmuuskopioi ja palauta Määritä seuraavat oletusasetukset: VARMUUSKOPIOINTI JA PALAUTTAMINEN ja HENKILÖKOHTAISET TIEDOT. Lisätietoja on kohdassa [Tietojen](#page-16-0) [varmuuskopiointi ja palauttaminen sivulla 13.](#page-16-0)

<span id="page-12-0"></span>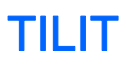

Näytä nykyiset tilit valitsemalla + Lisää tili.

- Sähköpostitilin tai jonkin muunlaisen tilin lisääminen Valitse kohdasta TILIT vaihtoehto + Lisää tili ja toimi sitten näyttöön tulevien ohjeiden mukaan.
- Tilin synkronointi Kosketa kohdassa TILIT haluamasi tilin nimeä. Kosketa tilin nimeä uudelleen, kosketa ruudun oikeassa yläkulmassa näkyvää kuvaketta  $\frac{1}{2}$  ja valitse sitten vaihtoehto Synkronoi nyt.
- Tilin poistaminen Kosketa kohdassa TILIT haluamasi tilin nimeä. Kosketa tilin nimeä uudelleen, kosketa ruudun oikeassa yläkulmassa näkyvää kuvaketta  $\frac{1}{2}$  ja valitse sitten vaihtoehto Poista tili.

## **SOVELLUKSET**

- Hallitse sovelluksia Voit näyttää luettelon laataamistasi sovelluksista, käynnissä olevista sovelluksista tai kaikista sovelluksista.
- Puhelu (vain tietyissä malleissa) Määritä soittoääniä, värinää, kosketusääniä, puheluasetuksia ja puhelujen estoa koskevat oletusasetukset.
- Viesti (vain tietyissä malleissa) Määritä tekstiviestien lähettämistä ja vastaanottamista koskevat oletusasetukset.
- Sähköposti Määritä sähköpostiviestien lähettämistä ja vastaanottamista koskevat oletusasetukset.

# ÄLYKKÄÄT TUKITOIMINNOT

- Ilmoitusruutu Valitse ilmoitusruudussa näytettäviä kuvakkeita koskevat oletusasetukset.
- Keskeytyspainike Ota keskeytyspainike käyttöön tai poista se käytöstä.
- Liikehallinta Määritä esimerkiksi Kääntö-, Poiminta-, Nosto korvalle-, Ravistus-, Kallistus- ja Liu'utus-toimintojen oletusasetukset.
- Hover-ele (osoittimen vieminen kohteen päälle) Ota hover-toiminto käyttöön tai poista se käytöstä ja määritä toiminnon oletusasetukset.

# JÄRJESTELMÄ

- Hanskatila Ota hanskatila käyttöön, jotta voit käyttää tablet-laitetta hanskat kädessä, tai poista hanskatila käytöstä.
- Päivämäärä ja aika Ota Automaattinen päivämäärä ja aika käyttöön tai poista ne käytöstä ja määritä sitten aikavyöhykkeen sekä ajan ja päivämäärän esitystapaa koskevat oletusasetukset.
- Kieli ja syöttötapa Valitse oletusasetukset kohdissa Kieli, Kirjoitusvirheiden korjaus, NÄPPÄIMISTÖ JA SYÖTTÖTAVAT ja PUHE.
- Helppokäyttötoiminnot Ota käyttöön tai poista käytöstä seuraavat toiminnot: TalkBack, Suurennuseleet, Suuri teksti, Virtapainike lopettaa puhelun, Kierrä ruutua automaattisesti, Puhu salasanat, Helppokäyttötoimintojen pikakuvake, Tekstistä puheeksi -toisto, Pitkän kosketuksen viive ja Paranna verkon esteettömyyttä.
- Päivitykset Voit hakea järjestelmäpäivityksiä valitsemalla Järjestelmäpäivitykset ja sitten Tarkista nyt.
- Tietoja laitteesta, tablet-laitteesta tai puhelimesta Näytä laitteen järjestelmän tila, lakisääteiset tiedot, mallinumero ja käyttöjärjestelmäversio.

# <span id="page-14-0"></span>7 Tiedostojen siirtäminen

**EY HUOMAUTUS:** Vain phablet-laitteissa: Jaettu yhteys USB:n kautta on poistettava käytöstä, ennen kuin voit siirtää tiedostoja laitteen ja tietokoneen välillä käyttämällä USB-yhteyttä.

- 1. Kytke mikro-USB-kaapeli tablet-laitteeseen ja Windows®-tietokoneeseen.
- 2. Valitse Laitteen tiedostojen hallinta.

Tablet-laite näytetään tietokoneen levyasemien joukossa. Voit kopioida tiedostoja laitteeseen tai laitteesta aivan kuten millä tahansa muulla ulkoisella laitteella.

3. Kun olet lopettanut tiedostojen siirtämisen, irrota USB-kaapeli.

# <span id="page-15-0"></span>8 Tablet-laitteen suojaaminen

Voit estää muita käyttämästä tablet-laitteesi tietoja ottamalla käyttöön ruudun lukitus -toiminnon.

#### Ruudun lukituksen asettaminen

- 1. Valitse  $\bullet$
- 2. Valitse kohdasta YKSITYISYYS JA SUOJAUS vaihtoehto Suojaus ja valitse sitten kohdasta RUUDUN SUOJAUS vaihtoehto Ruudun lukitus.
- 3. Valitse kohdassa Ruudun lukituksen valitseminen jokin seuraavista lukitustyypeistä ja noudata sitten näyttöön tulevia ohjeita.
- **EX** HUOMAUTUS: Jos olet jo aiemmin ottanut ruudun lukituksen käyttöön, sinun on poistettava se käytöstä, ennen kuin voit muuttaa lukitusasetuksia.
	- Ei lukittu Avaa ruudun lukitus liu'uttamalla sormeasi mihin tahansa suuntaan.
	- HP:n lukituksen avausruutu Määritä HP:n tavallinen lukituksen avausruutu.
	- Face Unlock (vain tietyissä malleissa) Avaa ruudun lukitus katsomalla ruutua.
	- Kuvio Avaa ruudun lukitus piirtämällä yksinkertainen kuvio.
	- PIN-koodi Avaa ruudun lukitus kirjoittamalla ainakin neljä numeroa.
	- Salasana Anna salasana, jossa on ainakin neljä kirjainta tai numeroa. Jos valitset vahvan salasanan, tämä on kaikista turvallisin suojausvaihtoehto.

# <span id="page-16-0"></span>9 Tietojen varmuuskopiointi ja palauttaminen

# Sovellusten, widgettien ja käyttöjärjestelmän päivittäminen

HP suosittelee, että päivität sovellukset, widgetit ja käyttöjärjestelmän säännöllisesti uusimpaan versioon. Päivityksillä voit ratkaista ongelmia sekä lisätä tablet-laitteeseen uusia ominaisuuksia ja toimintoja. Teknologia kehittyy jatkuvasti, ja päivittämällä sovellukset, widgetit ja käyttöjärjestelmän voit varmistaa, että tablet-laitteessasi on aina käytettävissä uusimmat teknologiaratkaisut. Esimerkiksi vanhat sovellukset ja widgetit eivät ehkä toimi hyvin uusimmassa käyttöjärjestelmässä.

Lataa uusimmat versiot HP:n ja kolmansien osapuolien sovelluksista ja widgeteistä Google Play kaupasta. Käyttöjärjestelmän päivitykset ladataan automaattisesti, ja saat ilmoituksen, kun ne ovat valmiina asennettaviksi. Jos haluat päivittää käyttöjärjestelmän manuaalisesti, siirry osoitteeseen <http://www.hp.com/support>.

## Varmuuskopiointi ja palauttaminen

Voit määrittää tietojen varmuuskopiointia ja palauttamista koskevat oletusasetukset siltä varalta, että tietoja häviää.

- 1. Valitse  $\bullet$
- 2. Valitse kohdasta YKSITYISYYS JA SUOJAUS vaihtoehto Varmuuskopioi ja palauta.
- 3. Valitse kohdassa VARMUUSKOPIOINTI JA PALAUTTAMINEN jokin seuraavista vaihtoehdoista:
	- Varmuuskopioi tiedot Valitse valintaruutu, jos haluat ottaa sovellusten, Wi-Fi-yhteyksien salasanojen ja muiden Google-palvelimien asetusten varmuuskopioinnin käyttöön, tai poista valintaruudun valinta, jos haluat poistaa toiminnon käytöstä.
	- Varmuuskopiotili Valitse Google-tili, jonka tiedot haluat varmuuskopioida.
	- Automaattinen palautus Valitse valintaruutu, jos haluat ottaa varmuuskopioitujen asetusten ja tietojen palautuksen käyttöön, kun sovellus asennetaan uudelleen, tai poista valintaruudun valinta, jos haluat poistaa toiminnon käytöstä.

### Tehdasasetuksien palauttaminen

 $\Lambda$ HUOMIO: Jos valitset tämän vaihtoehdon, kaikki asetukset palautetaan tehdasasetusten mukaisiksi ja kaikki laitteeseen tallennetut henkilökohtaiset tiedot poistetaan.

Voit palauttaa kaikki asetukset ja poistaa kaikki tiedot laitteesta noudattamalla seuraavia ohjeita:

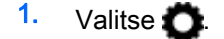

- 2. Valitse kohdasta YKSITYISYYS JA SUOJAUS vaihtoehto Varmuuskopioi ja palauta.
- 3. Valitse kohdassa HENKILÖKOHTAISET TIEDOT vaihtoehto Tehdasasetuksien palauttaminen ja noudata sitten näyttöön tulevia ohjeita.

# <span id="page-17-0"></span>10 Äänipuhelutoimintojen käyttäminen (vain äänipuhelua tukevissa phablet-laitteissa)

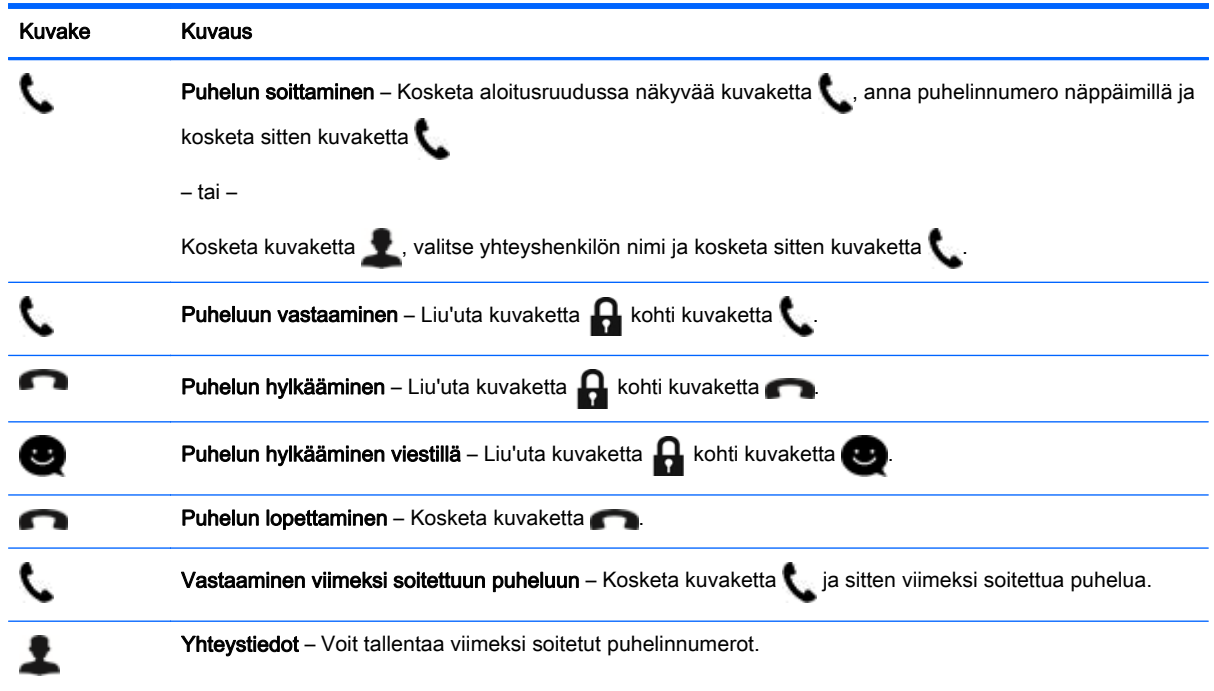

## Yhteyden muodostaminen mobiiliverkkoon (vain tietyissä malleissa)

Jos laitteessa ei ole esiasennettua SIM-korttia, voit hankkia sellaisen valitsemaltasi matkapuhelinoperaattorilta. Lisäohjeita SIM-kortin asentamista varten saat laitteen pakkauksessa toimitetusta Pika-aloitus-oppaasta.

- 1. Valitse
- 2. Valitse kohdassa LANGATON VERKKO JA VERKOT vaihtoehto Mobiiliverkot ja valitse sitten vaihtoehto Tukiasemien nimet.
- 3. Kosketa kuvaketta , valitse vaihtoehto Uusi tukiasema ja noudata sitten näyttöön tulevia ohjeita.

#### <span id="page-18-0"></span>Tiedonsiirron ottaminen käyttöön

Voit ottaa tiedonsiirron käyttöön matkapuhelinverkossa seuraavasti:

- 1. Valitse  $\bullet$
- 2. Valitse kohdassa LANGATON VERKKO JA VERKOT vaihtoehto Mobiiliverkot ja valitse sitten vaihtoehto Mobiilidata aina käytössä.

#### Jaetun yhteyden tai kannettavan yhteyspisteen aktivoiminen (vain tietyissä malleissa)

Voit jakaa laitteesi matkapuhelinverkkoyhteyden USB:n tai kannettavan Wi-Fi-yhteyspisteen kautta seuraavasti:

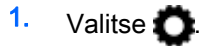

- 2. Valitse kohdassa LANGATON VERKKO JA VERKOT vaihtoehto Lisää... ja valitse sitten vaihtoehto Jaettu yhteys ja kannettava yhteyspiste.
- 3. Voit määrittää kannettavan Wi-Fi-yhteyspisteen valitsemalla vaihtoehdon Kannettava Wi-Fiyhteyspiste.
- 4. Voit jakaa laitteesi matkapuhelinverkkoyhteyden valitsemalla vaihtoehdon Jaettu Bluetoothyhteys tai Jaettu USB-yhteys.

Voit poistaa jaetun yhteyden käytöstä seuraavasti:

- 1. Valitse  $\bullet$
- 2. Valitse kohdassa LANGATON VERKKO JA VERKOT vaihtoehto Lisää... ja valitse sitten vaihtoehto Jaettu yhteys ja kannettava yhteyspiste.
- 3. Jos haluat poistaa jaetun yhteyden käytöstä, valitse Jaettu USB-yhteys ja katkaise sitten USBlaitteen yhteys tai valitse Jaettu Bluetooth-yhteys.

# <span id="page-19-0"></span>11 Muita HP:n resursseja

Tässä taulukossa on tuotetietoja, toimintaohjeita ja paljon muuta.

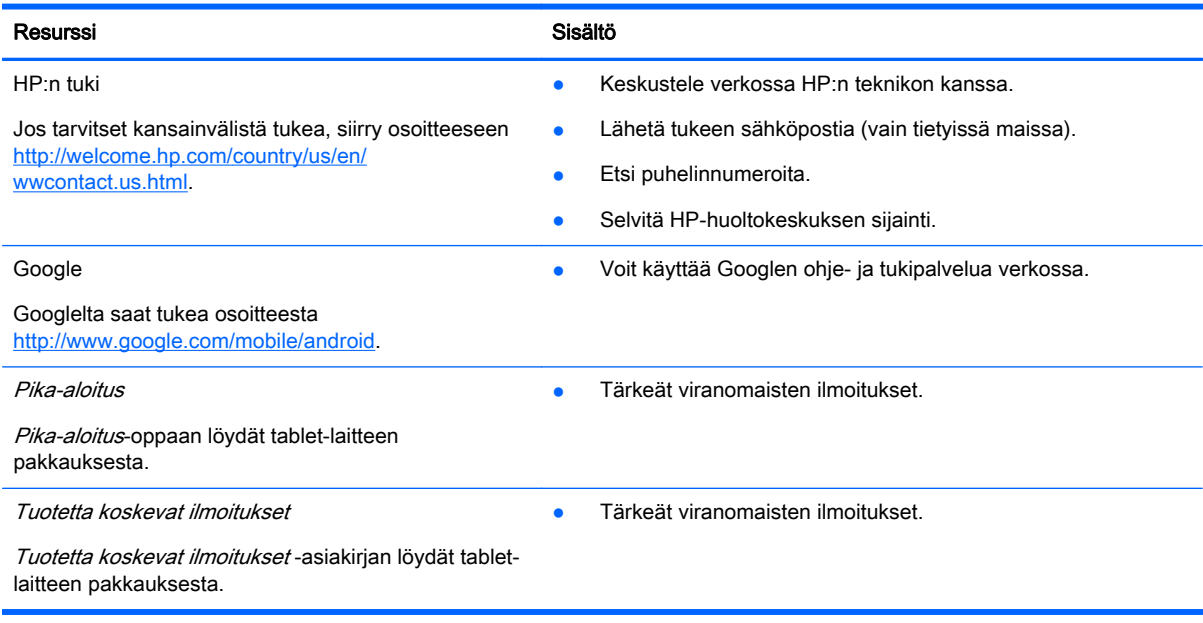

# <span id="page-20-0"></span>Hakemisto

#### A

akku [8](#page-11-0) asetukset [8](#page-11-0)

#### B

Beats Audio [8](#page-11-0) Bluetooth [6,](#page-9-0) [8](#page-11-0)

#### F

Face Unlock [12](#page-15-0)

#### G

Gmail [3](#page-6-0)

#### K

kalenteri [3](#page-6-0) kamera [5](#page-8-0) kello [3](#page-6-0) kieli [8](#page-11-0) kuvakkeet [2](#page-5-0)

#### L

lataaminen [3](#page-6-0)

#### N

näyttö [8](#page-11-0)

#### P

Pika-aloitus [16](#page-19-0) PIN-koodi [12](#page-15-0) päivämäärä ja kellonaika [8](#page-11-0)

#### R

ruudun lukitus [12](#page-15-0) ruutukuva [5](#page-8-0) ruutukuvat [5](#page-8-0)

#### S

salasana [12](#page-15-0) sovellukset [3](#page-6-0)

#### T

tallennustila [8](#page-11-0) tehdasasetuksien palauttaminen [13](#page-16-0)

tiedostot, siirtäminen [11](#page-14-0) tietokone [6](#page-9-0) tilit [8](#page-11-0) tulostaminen [5](#page-8-0) Tuotetta koskevat ilmoitukset [16](#page-19-0)

#### V

valokuvat [5](#page-8-0) katseleminen [5](#page-8-0) varmuuskopiointi ja palauttaminen [13](#page-16-0) verkko [6](#page-9-0) videot katseleminen [5](#page-8-0) kuvaaminen [5](#page-8-0)

#### W

widgetit [3](#page-6-0) wi-fi [6](#page-9-0), [8](#page-11-0) Windows [6](#page-9-0)

### Ä

ääni [8](#page-11-0) äänipuhelut (vain äänipuhelua tukevat phablet-laitteet) [14](#page-17-0)